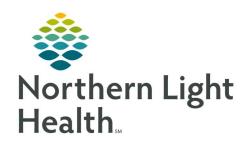

# Prom the Office of Clinical Informatics Quick Reference Guide (QRG) Capacity Management – Complete Facility Transfers

February 28, 2022

This Quick Reference Guide (QRG) reviews how to complete Transfers in Capacity Management.

## **Common Buttons & Icons**

| A▼ | Available Bed icon               |
|----|----------------------------------|
| Oc | Occupied/Male Bed icon           |
| Oc | Occupied/Female Bed icon         |
| ₹* | Transfer icon                    |
| ×  | Hearing Impaired icon (Ear icon) |
| ≡∙ | Menu icon                        |
| 2  | Modify Patient Attributes icon   |
| E  | Ventilator icon                  |

# **Complete Facility Transfers**

### **Request a Patient Transfer**

From the Bed Board gadget:

**STEP 1:** Click the bed cell for the patient you wish to transport.

**STEP 2:** Click the **Transfer** drop-down arrow.

**STEP 3:** Click **Transfer Patient** . A Transfer Patient window displays.

**STEP 4:** Click the **Mode of Transport** drop-down arrow; then select the appropriate option.

**STEP 5:** Select the appropriate **Patient Attribute** checkboxes, if needed.

**STEP 6:** Enter any pertinent details for transporters in the **Transport Details** field, if needed.

**STEP 7:** Select the appropriate **Transport Details** checkboxes, if needed.

STEP 8: Click OK.

**NOTE:** You can view the transport request on the Transport List gadget.

You can see what a patient attribute icon means by hovering over it.

From the Office of Clinical Informatics Capacity Management – Complete Facility Transfers February 28, 2022 Page 2 of 2

# Add a Comment to a Transfer Request

> From the Transfer List gadget:

**STEP 1:** Within the appropriate row on the Transfer List, click the **Comment** field.

**STEP 2:** Type the appropriate comment; then press [Enter].